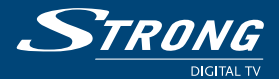

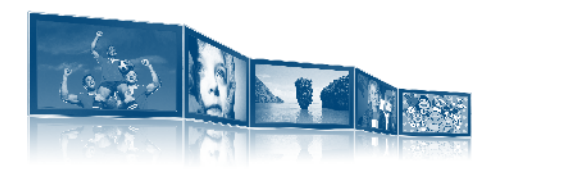

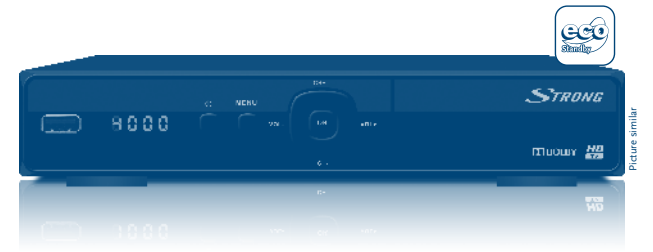

**User manual Bedienungsanleitung Manuel d'Utilisateur Manuale utente Manual del usuario Manual do Utilizador**

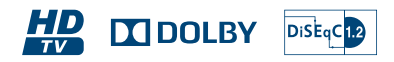

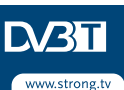

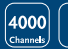

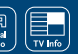

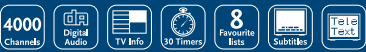

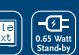

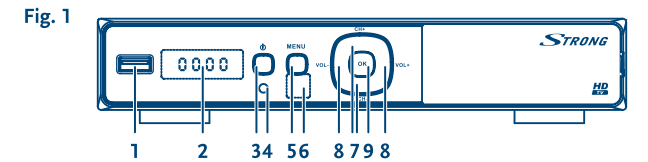

Fig. 2

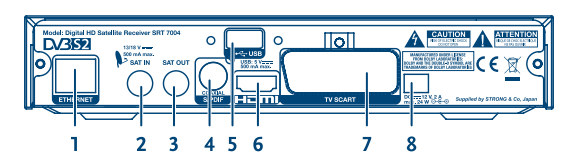

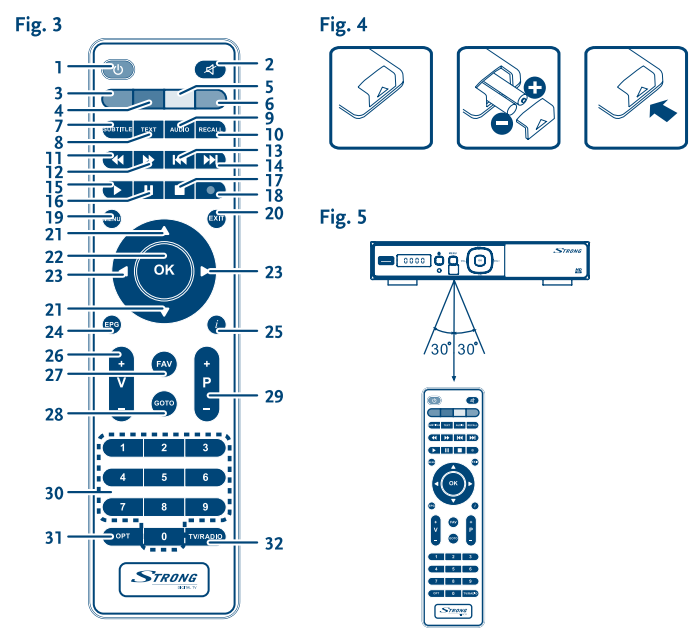

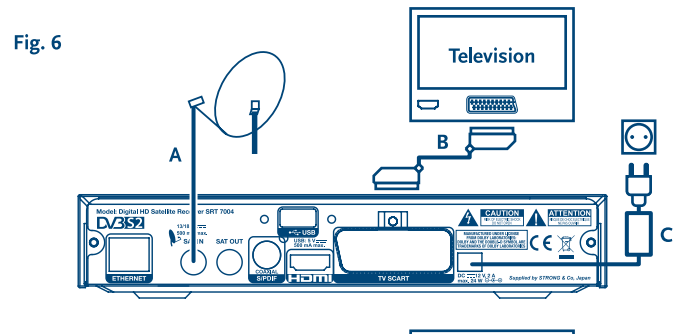

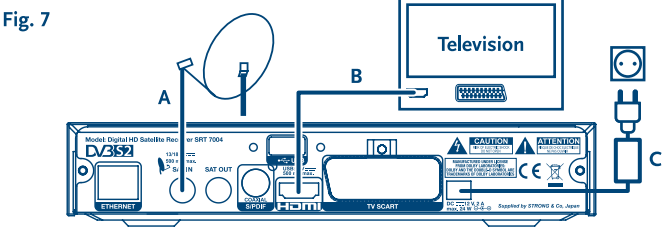

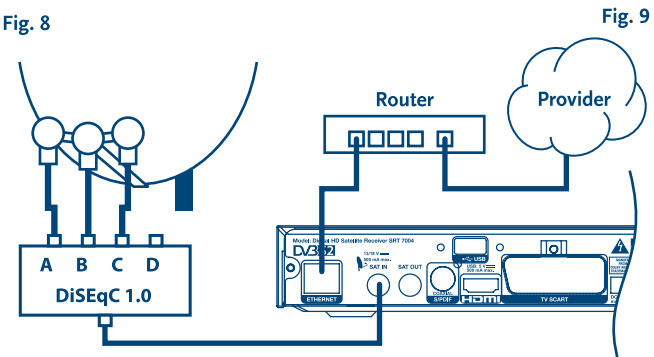

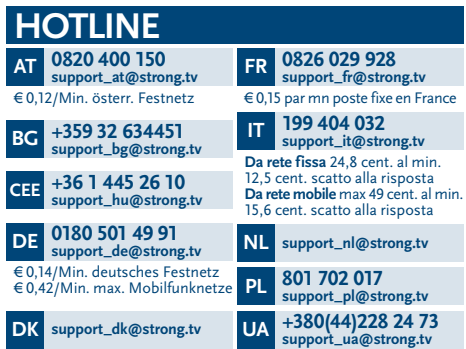

### **www.strong.tv**

Supplied by STRONG & Co, Japan Represented by STRONG Ges.m.b.H. Franz-Josefs-Kai 1 1010 Vienna Austria Email: support\_at@strong.tv

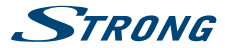

**Le SRT 7004 est livré avec support USB multimédia. Pour activer la fonction enregistrement via USB, il suffit de mettre à jour le logiciel du récepteur. Vous pouvez télécharger le logiciel PVR sur le site web www.strong.tv. Ce manuel décrit la fonction complète, y compris la fonction enregistrement. La fonction enregistrement n'est pas disponible si le logiciel PVR n'a pas été installé.**

# **Licenses**

ANY USE OF THIS PRODUCT IN ANY MANNER OTHER THAN PERSONAL USE THAT COMPLIES WITH THE MPEG-2 STANDARD FOR ENCODING VIDEO INFORMATION FOR PACKAGED MEDIA IS EXPRESSLY PROHIBITED WITHOUT A LICENSE UNDER APPLICABLE PATENTS IN THE MPEG-2 PATENT PORTFOLIO, WHICH LICENSE IS AVAILABLE FROM **MPEG LA, LLC**, 6312 S. Fiddlers Green Circle, Suite 400E, Greenwood Village, Colorado 80111 U.S.A.

THIS PRODUCT IS LICENSED UNDER THE AVC PATENT PORTFOLIO LICENSE FOR THE PERSONAL AND NONCOMMERCIAL USE OF A CONSUMER TO (i) ENCODE VIDEO IN COMPLIANCE WITH THE AVC STANDARD ("AVC VIDEO") AND/OR (ii) DECODE AVC VIDEO THAT WAS ENCODED BY A CONSUMER ENGAGED IN A PERSONAL AND NON-COMMERCIAL ACTIVITY AND/OR WAS OBTAINED FROM A VIDEO PROVIDER LICENSED TO PROVIDE AVC VIDEO. NO LICENSE IS GRANTED OR SHALL BE IMPLIED FOR ANY OTHER USE. ADDITIONAL INFORMATION MAY BE OBTAINED FROM **MPEG LA, L.L.C.** SEE HTTP://WWW.MPEGLA.COM

This product contains one or more programs protected under international and U.S. copyright laws as unpublished works. They are confidential and proprietary to **Dolby® Laboratories**. Their reproduction or disclosure, in whole or in part, or the production of derivative works therefrom without the express permission of Dolby® Laboratories is prohibited. Copyright 2003-2009 by Dolby® Laboratories. All rights reserved.

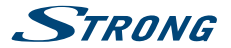

# **Table des matières**

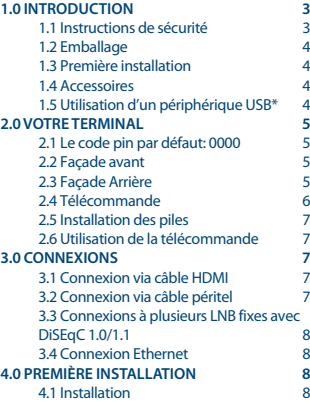

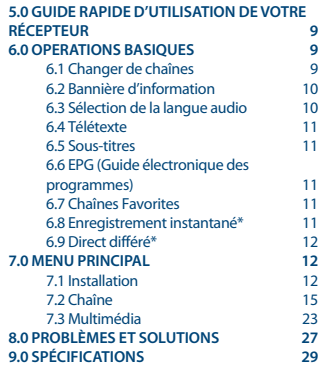

\*Ce manuel décrit la fonction complète, y compris la fonction enregistrement. La fonction enregistrement n'est pas disponible si le logiciel PVR n'a pas été installé.

**STRONG déclare que ce point est conforme aux exigences de base et aux autres dispositions et directives applicables CE 2004/108/EC et 73/23/ EC, RoHS 2002/95/EC**

En raison de nos recherches et développement permanents, les caractéristiques techniques, designs et apparences des produits sont susceptibles d'êtres modifiés à tout moment. HDMI, le logo HDMI et « High-Definition Multimedia Interface» sont des marques ou des marques enregistrées appartenant à HDMI Licensing LLC aux Etats Unis et dans les autres pays. Fabriqué sous licence de Dolby Laboratories. Dolby et le symbole double-D sont des marques déposées de Dolby Laboratories. Tous noms de produits et logos sont des marques ou marques enregistrés de leurs propriétaires respectifs.

© STRONG 2014. Tous droits réservés.

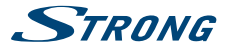

# <span id="page-6-0"></span>**1.0 Introduction**

### **1.1 Instructions de sécurité**

#### **NE PAS INSTALLER LE RÉCEPTEUR :**

- Dans un endroit fermé ou mal aéré:
- Directement sur ou sous un autre appareil;
- Sur une surface qui peut obstruer les trous de ventilation.

#### **NE PAS EXPOSER LE RÉCEPTEUR OU SES ACCESSOIRES:**

- À la lumière directe ou près d'autres appareils qui produisent de la chaleur;
- À la pluie ou à une forte humidité;
- À des chocs qui peuvent endommager d'une façon permanente le récepteur;
- À des objets magnétiques, tels que les haut-parleurs, les transformateurs, etc.;
- $\triangle$  des vibrations intenses;
- Ne jamais ouvrir le couvercle. Il est dangereux de toucher la partie interne du récepteur. À l'intérieur, aucune pièce ne peut être réparée par l'utilisateur. La garantie n'est plus valable si le récepteur est ouvert.
- Lorsque le récepteur n'est pas utilisé pendant de longues périodes, il est conseillé de débrancher le câble de la prise de courant.
- Ne pas utiliser de câble endommagé. Il peut s'incendier ou provoquer des décharges électriques.
- Ne pas toucher le câble avec des mains mouillées. Cela peut provoquer des décharges électriques.
- Positionner le récepteur dans un endroit bien aéré.
- Assurez- vous que le récepteur est hors tension lorsque vous connectez les câbles.
- Ne pas utiliser le récepteur dans un milieu humide.
- Lire attentivement ce manuel d'utilisation avant d'installer le récepteur.

#### **Afin de garantir le fonctionnement correct du récepteur, il est conseillé de suivre les instructions suivantes:**

- Lire attentivement le Manuel et suivre parfaitement les instructions fournies.
- Si besoin, nettoyer le récepteur avec un chiffon doux légèrement imbibé avec un détergent neutre après l'avoir débranché de l'alimentation.
- Pour nettoyer le récepteur, ne pas utiliser de détergents à base d'alcool ou d'ammoniaque
- Ne pas ouvrir le couvercle du récepteur. Risque de décharges électriques. À l'intérieur, aucune pièce ne peut être réparée par l'utilisateur.
- La garantie n'est plus valable si le récepteur est ouvert.
- Ne positionner aucun objet sur le récepteur parce que cela peut compromettre le refroidissement correct des composants internes.
- Vérifier qu'aucun objet ne tombe dans les ouvertures de la ventilation parce que cela peut provoquer des incendies et des courts-circuits.
- Attendre quelques secondes après l'extinction du récepteur avant de le déplacer ou de débrancher un connecteur;

<span id="page-7-0"></span>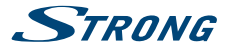

- Vérifier que le courant correspond au voltage indiqué sur la plaque d'identification à l'arrière du récepteur.
- N'utiliser qu'une rallonge homologuée et des câbles compatibles adaptés au courant électrique du récepteur.

Si après avoir suivi attentivement les instructions contenues dans la notice, le récepteur ne fonctionne pas correctement, il est conseillé de s'adresser au revendeur ou au réseau d'assistance.

### **1.2 Emballage**

Le récepteur et les accessoires sont emballés et livrés dans un emballage qui les protège des décharges électrostatiques et de l'humidité. Lorsque l'emballage est ouvert, vérifier que tous les accessoires indiqués sont présents et les tenir loin de la portée des enfants. Pour déplacer le récepteur d'un lieu à un autre ou pour le renvoyer sous garantie, l'emballer dans l'emballage original avec ses accessoires. Si l'emballage original n'est pas respecté, la garantie ne sera plus valable.

## **1.3 Première installation**

Pour la mise en fonction correcte de l'appareil, s'adresser à un installateur qualifié ou suivre avec attention les instructions suivantes:

- Se référer au Manuel d'instructions du téléviseur et de la parabole.
- Vérifier que le câble coaxial les connexions du câble sont en bonne état.
- Vérifier que le câble péritel et les connexions sont en bonne état
- Vérifier que la parabole est connectée correctement au câble et qu'elle est en bonnes conditions.

Les symboles utilisés dans le manuel sont les suivants:

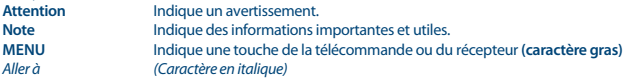

### **1.4 Accessoires**

- Notice d'utilisation
- 1 télécommande
- 2x piles (type AAA)

**Note:** Ne pas recharger ni court-circuiter les piles et ne pas mélanger des piles différentes.

### **1.5 Utilisation d'un périphérique USB\***

- Il est recommandé d'utiliser un périphérique USB 2.0. Si votre périphérique n'est pas compatible avec les spécifications USB 2.0. Le bon fonctionnement de la lecture, l'enregistrement et des autres fonctions multimédia n'est pas garanti.
- STRONG ne peut pas garantir la compatibilité avec tous les types de périphérique de stockage USB.
- Il est fortement non recommandé de ne pas sauvegarder des informations importantes sur le périphérique USB. Toujours effectuer une sauvegarde des données

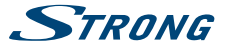

<span id="page-8-0"></span>stockées sur le périphérique. STRONG ne peut pas être tenu responsable pour toute perte de donnée ou toute conséquence de perte de données.

- STRONG ne peut pas garantir la lecture des fichiers dont les extensions sont listées ci-dessus, car cela dépend des codecs utilisés, du débit des données et de la résolution (tous les codecs MPEG supportés).
- SVP assurez-vous que le périphérique USB est formaté en FAT/FAT32, ou alors formatez votre périphérique USB via le récepteur, voir chapitre **7.3** Multimédia pour plus de détails.

\*Ce manuel décrit la fonction complète, y compris la fonction enregistrement. La fonction enregistrement n'est pas disponible si le logiciel PVR n'a pas été installé.

# **2.0 Votre terminal**

### **2.1 Le code pin par défaut: 0000**

### **2.2 Façade avant**

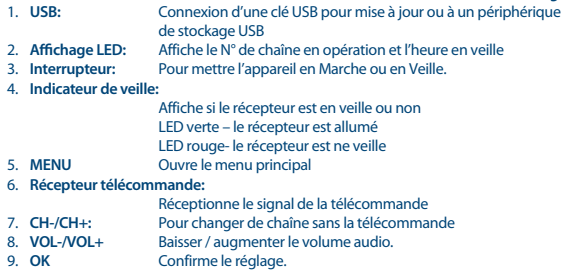

### **2.3 Façade Arrière**

*Fig. 2*

*Fig. 1*

- 1. **Ethernet** Connexion, réseau, routeur, modem
- 2. **SAT IN** Connexion à la LNB de votre parabole<br>3. **SAT OUT** Boucle retour signal vers un 2éme réc
- 3. **SAT OUT** Boucle retour signal vers un 2éme récepteur
- 4. **S/PDIF** Connexion à un amplificateur audio numérique
- 5. **USB** Connexion périphérique USB pour utilisation multimédia
- Pour connexion à la TV via câble HDMI de bonne qualité.
- 7. **TV SCART** Pour connexion à la TV via câble péritel
- 8. **DC power** Input 100 ~240V 50~60Hz/ Output 12 V DC  $\odot$   $\odot$   $\odot$

<span id="page-9-0"></span>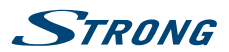

*Fig. 3*

# **2.4 Télécommande**

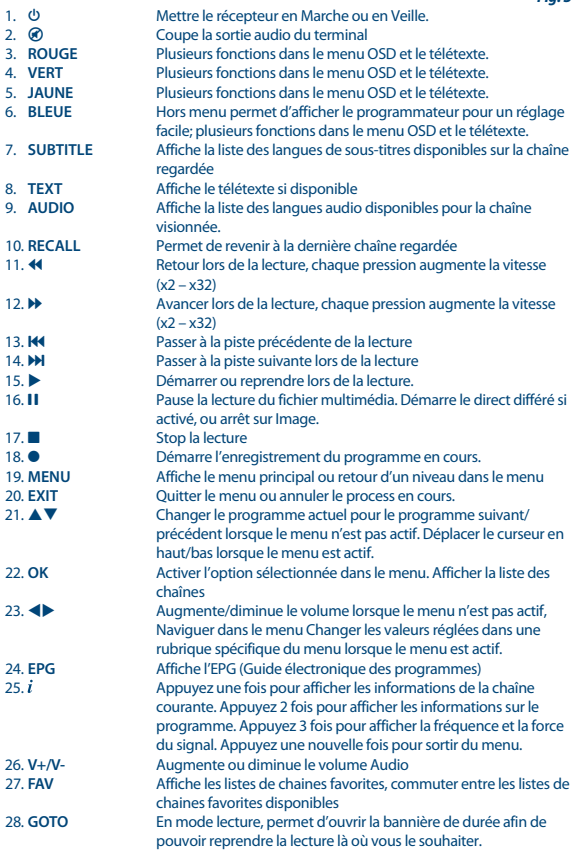

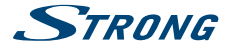

<span id="page-10-0"></span>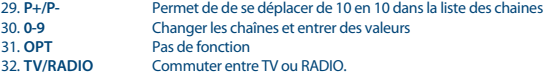

### **2.5 Installation des piles**

Enlever le couvercle du compartiment de la télécommande et y insérer 2 piles AAA. Le schéma à l'intérieur du compartiment de la télécommande indique la manière correcte de placer les piles.

- 1. Enlever le couvercle
- 2. Positionner les piles
- 3. Fermer le couvercle

**NOTE:** Les piles ne doivent pas être rechargées, court-circuitées, mélangées ou utilisées avec d'autres types de piles.

# **2.6 Utilisation de la télécommande**

Diriger la télécommande en direction du terminal numérique. La télécommande a un rayon d'action pouvant aller jusqu'à 7 m du terminal avec un angle approprié La télécommande ne pourra fonctionner si un obstacle se situe entre la TV et la télécommande. Notez que la lumière du soleil ou toute autre source de lumière intense diminuera la sensibilité de la

télécommande.

# **3.0 Connexions**

## **3.1 Connexion via câble HDMI**

- **a.** Connectez la LNB de votre parabole satellite à l'entrée satellite du récepteur (SAT IN) à l'aide d'un câble coaxial de bonne qualité et équipé de fiche « F »
- **b.** Connectez la sortie HDMI du récepteur à l'entrée HDMI de votre TV à l'aide d'un câble HDMI de bonne qualité
- **c.** Connectez le câble d'alimentation au secteur.

### **3.2 Connexion via câble péritel**

- **a.** Connectez la LNB de votre parabole satellite à l'entrée satellite du récepteur (SAT IN) à l'aide d'un câble coaxial de bonne qualité et équipé de fiche « F »
- **b.** Connectez la sortie TV SCART (péritel) du récepteur à l'entrée péritel de votre TV à l'aide d'un câble péritel de bonne qualité
- **c.** Connectez le câble d'alimentation au secteur.

*Fig. 4*

*Fig. 5*

*Fig. 7.*

*Fig. 6.*

<span id="page-11-0"></span>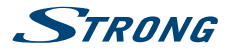

#### **3.3 Connexions à plusieurs LNB fixes avec DiSEqC 1.0/1.1** *Fig. 8.*

1. Connectez les têtes LNB aux entrées du "Switch" DiSEqC 1.0/1.1

- 2. Connectez la sortie du "switch" DiSEqC 1.0 à l'entrée SAT IN du récepteur.
- 3. Référez vous aux points 3.1 et 3.2 pour la TV et les connexions principales
- 4. Référez vous aux points **7.1.1** pour les réglages satellites

### **3.4 Connexion Ethernet**

*Fig.9*

Connectez un câble CAT5 (ou de meilleur qualité) à la connexion RJ45 du récepteur, et l'autre extrémité à un réseau, routeur ou modem. Le réglage par défaut est Auto (DHCP) pour une obtention automatique des IPs et DNS. Sélectionnez Manuel dans le Menu Réseau Réglages réseau pour entrer vos réglages spécifiques si nécessaire. Si vous effectuez les réglages manuellement vous devrez fournir une adresse IP unique, Netmask, Gateway et DNS pour votre récepteur. Référez vous à la notice de votre routeur ou modem pour un réglage approprié. Un test Ping pour être effectué une fois le réglage terminé.

# **4.0 Première Installation**

Après que toutes les connexions aient été mise en place correctement, allumez votre TV et assurer vous que le terminal est bien connecté au secteur électrique. Si vous utilisez le terminal pour la 1ère fois ou si vous effectuez un réglage usine, le menu d'aide à l'installation apparaitra à l'écran. A l'aide des touches  $\blacktriangle$  sélectionner la langue du Menu à l'écran de votre choix.

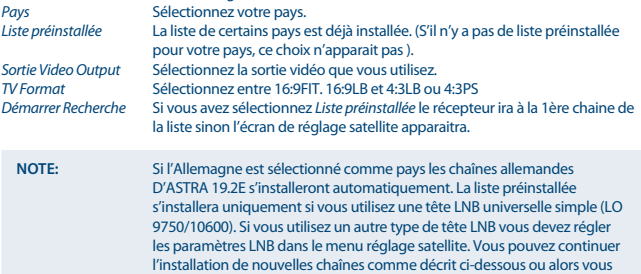

### **4.1 Installation**

#### **4.1.1 Réglages satellite**

A l'aide des touches  $\blacktriangle \blacktriangledown$  pour sélectionner le satellite vers lequel vous êtes orienté. Si vous utilisez une parabole avec plusieurs LNB Sélectionnez le satellite sur lequel votre parabole est ajustée à l'aide

pouvez quitter le menu en appuyant sur la touche **EXIT**.

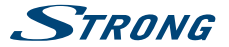

<span id="page-12-0"></span>de la touche OK et réglez la LNB approprié sur l'option DiSEqC, la scan sera alors effectués sur tous les satellites sélectionnés. Astra 19.2E et Hotbird 13E sont préréglés sur DiSEqC 1 et 2.

**Si vous n'avez pas une installation standard, SVP référez vous à la section 7.1.2: Configurer le réglage d'antenne pour le satellite sélectionné**

#### **4.1.2 Ajustement Signal**

Cet écran vous permet d'ajuster le réglage de votre parabole afin d'obtenir une qualité de signal optimum.

Les barres colorées situées au bas de l'écran indiquent la force et la qualité du signal Ajustez votre parabole pour obtenir le meilleur signal possible. Une fois que le signal ne peut plus être amélioré fixez la parabole et appuyez sur **VERTE** pour continuer.

#### **4.1.3 Automatique SAT scan**

Sélectionnez l'option souhaitée à l'aide des touches  $\blacktriangle \blacktriangledown$  et appuyez sur **VERTE** pour lancer la recherche des chaînes, les réglages par défaut sont recommandés.

**SVP référez vous à la section 7.1.4: Automatique SAT scan**

#### **4.1.4 Recherche des chaînes**

Votre récepteur va maintenant effectuer une recherche automatique des chaînes. Une fois la recherche terminée, toutes les chaînes trouvées seront sauvegardées, le récepteur s'allumera sur la 1ère chaîne trouvée. Vous pouvez maintenant profiter de votre récepteur.

**Notez:** Si aucune chaîne n'est trouvée lors de la recherche, le récepteur affichera le menu d'installation, SVP sélectionnez la langue.

## **5.0 Guide rapide d'utilisation de votre récepteur**

STRONG comprend que vous êtes impatient de profiter de votre nouveau récepteur HD. Le guide rapide suivant vous familiarisera rapidement avec les opérations simples de cet appareil. Cependant nous vous conseillons de lire entièrement cette notice afin d'obtenir les meilleures performances de votre récepteur HD STRONG.

Pour allumer ou mettre en veille votre récepteur appuyez sur la touche Q de la télécommande. Vous pouvez choisir les chaînes avec les touches ▲▼/0~9 ou alors en appuyant sur OK pour afficher la liste des chaînes.

Vous pouvez régler le volume avec les touches  $\blacklozenge$ .

# **6.0 Operations basiques**

### **6.1 Changer de chaînes**

Votre nouveau récepteur permet de changer de chaîne de différentes méthodes :

via accès direct

<span id="page-13-0"></span>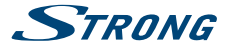

- via la liste des chaînes
- $\bullet$  via les touches  $\blacktriangle \blacktriangledown$
- via la touche **RECALL**

#### **6.1.1 Accès direct**

A l'aide des touches numérotées **0~9** de la télécommande. Le N° de chaîne peut être composé de 4 chiffres.

#### **6.1.2 A partir de la liste des chaînes**

Pour afficher à l'écran la liste des chaînes actuellement disponibles, appuyez sur **OK** en mode Affichage.

À l'aide des boutons  $\blacktriangle \blacktriangledown \blacktriangle \blacktriangleright$ , sélectionnez la chaîne et appuyez sur **OK** pour passer en mode d'affichage Plein écran. La liste des chaînes dispose d'une fonction de recherche : Appuyez sur la touche **VERTE** (Filtre) pour filtrer les chaînes par ordre alphabétique. L'alphabet s'affichera à droite. Sélectionnez la première lettre du nom de la chaîne que l'on veut rechercher dans la liste, appuyez sur la touche **EXIT**. Toutes les chaînes commençant par la lettre sélectionnée s'afficheront, et sélectionnez la chaînes désirée dans la liste filtrée.

Les fonctions suivantes sont aussi disponibles dans la liste des chaines et en mode visionnage:

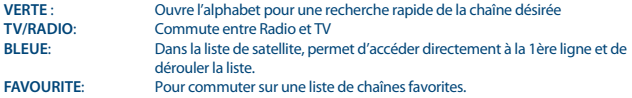

### **6.1.3 A l'aide des touches**  $\triangle$

p chaînes au dessus.  $\nabla$  chaînes en dessous.

### **6.1.4 A l'aide de la touche RECALL**

Utilisez la touche **RECALL** pour retourner à la dernière chaîne regardée.

### **6.2 Bannière d'information**

Le bandeau d'informations s'affiche lorsqu'on appuie sur le bouton  $i$  appuyez une seconde fois pour obtenir des informations plus détaillées. A l'aide des touches  $\blacktriangle$  vous pouvez obtenir des informations sur le programme suivant. Appuyez une 3ème fois pour afficher les détails techniques de la chaîne. Appuyez une nouvelle sur *i* ou sur **EXIT** pour sortir Les informations disponibles dépendent du diffuseur.

### **6.3 Sélection de la langue audio**

Certaines chaînes diffusent certains programmes avec un choix de langue et format Audio. Pour sélectionner un autre flux Audio appuyez sur la touche **AUDIO** et la liste des flux audio disponibles apparaitra sélectionnez avec les touches  $\blacktriangle \blacktriangledown$  et confirmez en appuyant sur OK. Avec les touches ◆ vous pouvez sélectionnez entre audio, mono gauche, mono droite ou stéréo.

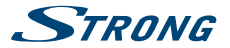

### <span id="page-14-0"></span>**6.4 Télétexte**

Appuyez sur la touche **TEXT** pour accéder au télétexte entrez le N° de page que vous souhaitez regarder à l'aide des touches 0~9. Ou ▲▼ et les pages sous-jacentes peuvent être sélectionnées à l'aides des touches  $\blacktriangleleft$ . Les touches colorées de la télécommande permettent d'atteindre les pages sélectionnées directement. Comme indiqué en bas de l'écran du télétexte. Appuyez une nouvelle fois sur **TEXT** ou sur **EXIT** pour sortir.

## **6.5 Sous-titres**

Certaines chaînes proposent les sous-titres DVB en plusieurs langues. Appuyez sur la touche **SUBTITLE** pour afficher la liste des langues sous-titres disponibles. Sélectionnez avec les touches **AV** et confirmez en appuyant sur **OK**.

### **6.6 EPG (Guide électronique des programmes)**

L'EPG permet d'afficher le planning des chaînes à partir de ce planning. Appuyez sur la touche EPG pour accéder au Guide (possible aussi par l'intermédiaire du *Menu*). A 'laide des touches  $\blacktriangle \blacktriangledown \blacktriangle \blacktriangleright$  la sélectionnez la chaîne désirée et appuyez sur pour surligner votre choix. Déplacer vous avec les touches  $\blacktriangle \blacktriangledown \blacktriangle \blacktriangleright$ , appuyez sur la touche **OK** pour afficher les informations détaillées. S'il y a plus d'une page d'information faites défiler à l'aide des touches tu. Appuyez sur la touche **MENU** pour retourner une étape en arrière, appuyez sur **EXIT** pour quitter l'EPG.

**Notez:** La disponibilité de l'EPG dépend du diffuseur.

#### **Programmer une action à partir de l'EPG**

Sélectionnez un programme dans l'EPG et appuyez sur la touche **JAUNE** (programmer), vous serez alors dans le menu programmateur les détails du programmes seront déjà rentrés, vous n'avez plus car faire votre choix d'action sauvegarder en appuyant sur **OK**.

Appuyez sur la touche **BLEUE** pour afficher la liste des actions déjà programmées.

A l'aide des touches **ROUGE** ou **VERTE** ou **P+/P-** avancé de 10 places dans la liste. Un total de 32 actions peuvent être programmées.

### **6.7 Chaînes Favorites**

Appuyez sur la touche **FAV** pour accéder à vos listes de chaînes favorites. Référez vous au point **7.2.1** pour créer des listes de chaînes favorites.

### **6.8 Enregistrement instantané\***

Votre nouveau récepteur permet de d'effectuer des enregistrements instantanés du programme que vous regardez.

Appuyez simplement sur  $\bullet$  et confirmer en appuyant sur la touche **OK** pour démarrer l'enregistrement. La durée d'enregistrement est réglée sur 2heures par défaut. Si vous souhaitez modifier la durée, appuyez  $\bullet$  sur et modifier la durée à l'aide des touches  $\blacklozenge$ . Lors de

<span id="page-15-0"></span>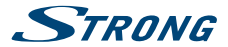

l'enregistrement un signe est affiché dans la liste des chaines. Pour arrêter l'enregistrement appuyez sur 3 et ensuite appuyez sur **OK**.

\*Ce manuel décrit la fonction complète, y compris la fonction enregistrement. La fonction enregistrement n'est pas disponible si le logiciel PVR n'a pas été installé.

\*\* SVP connectez un périphérique USB avec suffisamment de mémoire disponible.

## **6.9 Direct différé\***

Le direct différé permet de faire une pause sur un programme en direct et de le reprendre plus tard. Pour activer le mode direct différé appuyez sur la touche **II**. Le direct différé fonctionne selon les réglages effectués dans le menu *direct différé*. Une bannière d'information de durée et un symbole apparaitront à l'écran. La TV directe est en pause, il suffit d'appuyer à nouveau sur 11 pour reprendre la lecture programme là où vous l'aviez laissé. Appuyez sur 44 De pour retour ou avance rapide. Appuyez sur **3** pour retourner au direct.

\*Ce manuel décrit la fonction complète, y compris la fonction enregistrement. La fonction enregistrement n'est pas disponible si le logiciel PVR n'a pas été installé.

# **7.0 Menu Principal**

Le menu principal se compose des éléments suivants: *installation*, *Chaînes*, *Multimédia*, *Système*, *Autres* et *Réseau*.

### **7.1 Installation**

Ce menu se compose des éléments suivants: *Réglages Satellite*, *automatique SAT scan*, *Recherche manuelle*, *Satellite Finder*, *Informations*, Utilisez les touches **MENU** et **E** ▶ ▲ ▼ pour naviguer dans le menu.

### **7.1.1 Réglages satellites**

Sélectionnez le Satellite vers lequel vous êtes orienté avec les touches  $\blacktriangle \blacktriangledown$ . Les réglages de parabole correspondants seront affichés à droite.

Vous pouvez acccéder au coté drout du menu avec les touches  $\blacktriangle$  et retourner à la liste des satellites en appuyant sur la touche **EXIT**. A partir du menu *réglages satellites* après avoir effectuer les modifications de réglages approriés ou éditer des transpondeurs en appuyant sur la touche **ROUGE** vous pouvez démarrer un scan en appuyant sur la touche **VERTE**

#### **7.1.2 Configurer les réglages de la parabole pour le satellite sélectionné**

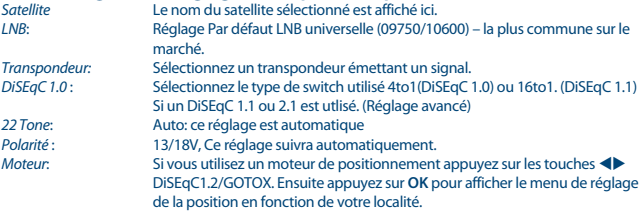

#### **PART 3 • Française**

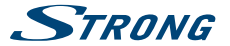

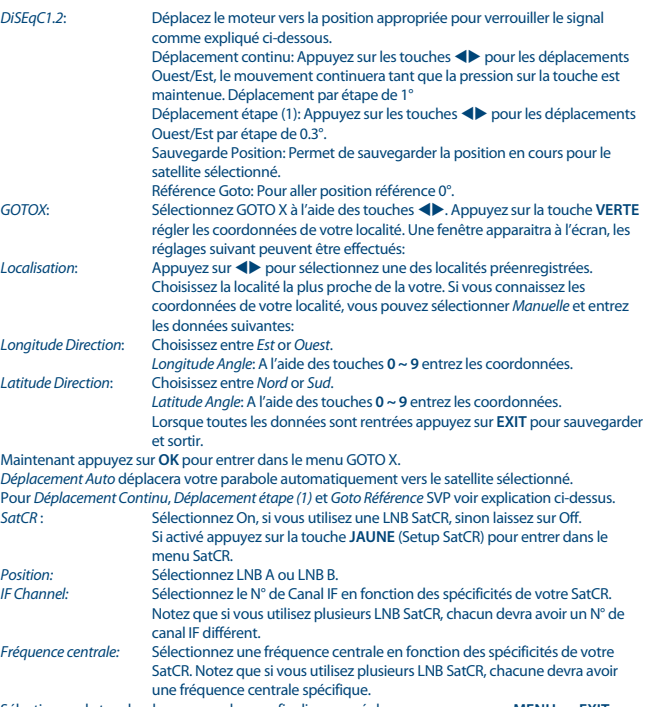

Sélectionnez la touche de sauvegarde pour finaliser vos réglages ou appuyez sur **MENU** ou **EXIT** pour quitter sans sauvegarder.

# **7.1.3 Options d'édition des satellites et transpondeur<br>Dans le menu** *Réglages Satellites* **utilisez la touche ROUGE pour éditer les satellites et les**

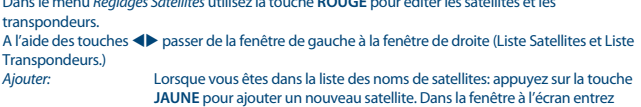

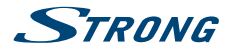

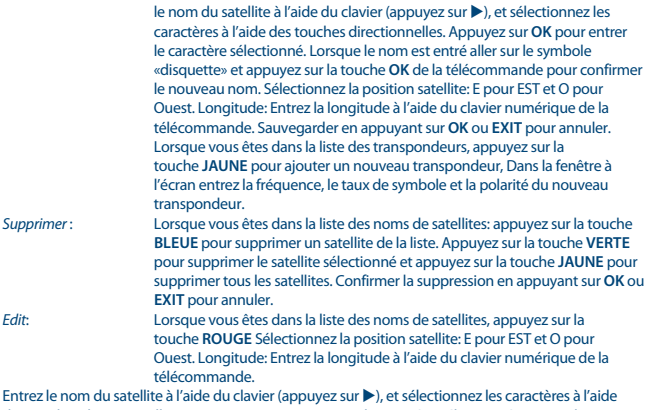

des touches directionnelles. Appuyez sur **OK** pour entrer le caractère sélectionné. Lorsque le nom est entré aller sur le symbole «disquette» et appuyez sur la touche **OK** de la télécommande pour confirmer le nouveau nom. Sauvegarder en appuyant sur **OK** ou **EXIT** pour annuler. Lorsque vous êtes dans la liste des transpondeurs: appuyez sur la touche **ROUGE** pour ajouter un nouveau transpondeur, Dans la fenêtre à l'écran utilisez les touches numériques pour entrer la fréquence, le taux de symbole et la polarité du transpondeur. Utilisez les touches  $\blacktriangleleft$  pour

sélectionner la polarité du transpondeur: V (Verticale) ou H (Horizontale).

Après avoir entré toutes les données souhaitées, appuyez sur **OK** et confirmé sur **OK** ou appuyez sur **EXIT** pour quitter sans sauvegarder

Appuyez sur la touche **VERTE** pour accéder à la fenêtre de recherche automatique.

**Notez:** Les satellites et les transpondeurs supprimés de la liste préinstallée peuvent seulement être retrouvés en effectuant un réglage usine.

### **7.1.4 Recherche SAT Automatique**

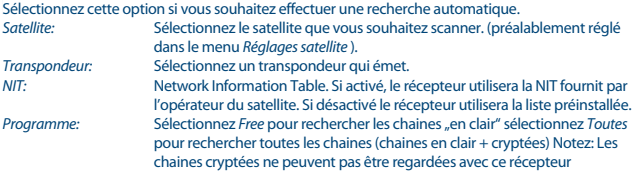

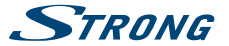

<span id="page-18-0"></span>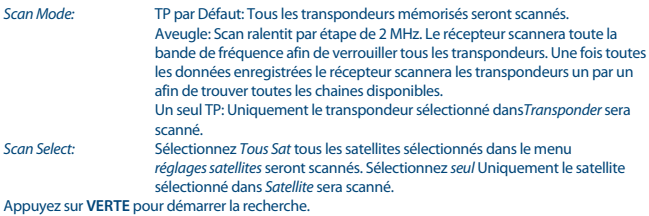

Votre récepteur affichera la progression de la recherche à l'écran, Une fois la recherche effectuée toutes les chaînes trouvées seront sauvegardées et le récepteur démarrera sur la première chaîne trouvée.

### **7.1.5 Recherche par transpondeur (Manuelle)**

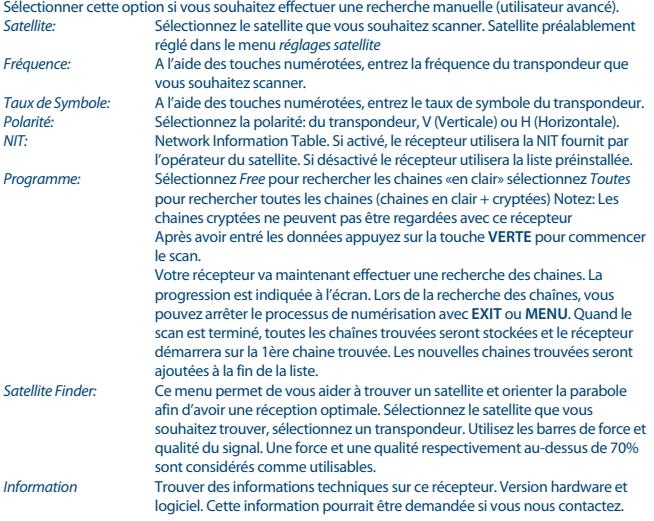

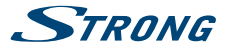

### **7.2 Chaîne**

Appuyez sur la touche **MENU** et sélectionnez *Chaine* a l'aide des touches tu. A l'aide des touches ▲▼ accédez au sous-menu *Editeur chaines TV*, appuyez sur OK pour éditer les réglages souhaités. Appuyez sur **EXIT** pour sortir.

#### **7.2.1 Editeur chaines TV**

Pour éditer vos préférences pour une chaine, (Renommer, Déplacer, Trier, Sauter, Verrouiller, Supprimer, Favoris). Aller sur le menu *Editeur chaines TV*, une chaine avec les touches  $\blacktriangle \blacktriangledown$  BLEUE permet de sélectionner le satellite souhaite (si plusieurs sont disponibles).

#### **Réglez une chaine favorite**

Votre récepteur vous permet de créer jusqu'à 8 listes de chaînes favorites.

1. Sélectionnez une chaine et appuyez sur la touche **FAV**. Une fenêtre s'affichera, 8 groupe de favoris sont disponibles: *Film*, *Info*, *Sport*, *Musique Shopping Talk show* et 2 listes personnelles.

Les différents types de liste favoris sont représentés par une Icone. SVP sélectionnez un groupe ou plus. Sous la fenêtre d'aperçu à quelle liste appartient la chaine. Répétez l'étape précédente pour sélectionner d'autres chaines favorites.

2. Appuyez sur **EXIT** pour confirmer et sortir du menu. Une confirmation vous sera demandée.

#### **Désactivez une chaine favorite**

Répétez l'étape 1 précédente et désélectionnez avec **OK** dans la fenêtre *Favoris Type*.

#### **Regarder un programme favoris**

- 1. Hors menu appuyez plusieurs fois sur la touche **FAV** pour afficher les listes de chaines favorites. (Ou utilisez les touches  $\blacklozenge$  pour commuter entre les listes de chaines favorites disponibles).
- 2. Sélectionnez une chaine a l'aide des touches  $\blacktriangle \blacktriangledown$  appuyez sur **OK**.
- 3. Maintenant lorsque vous regarder une chaine du groupe de chaines favorites vous pouvez sélectionner une autre chaine du groupe a l'aide des touches  $\blacktriangle \blacktriangledown$ . Commuter la touche **FAV** jusqu'à ce que «FAV OFF»soit affiché.

#### **Supprimer une chaine TV ou radio**

- 1. Sélectionnez la chaine que vous souhaitez programmer et appuyez sur la touche **JAUNE**. Une fenêtre s'affichera pour vous proposer de supprimer les chaines sélectionnées ou toutes les chaines (nouveau scan requis), Un symbole en forme de croix apparaitra à coté de la chaine sélectionnée. Appuyez sur **OK** pour confirmer Une confirmation vous sera demandée.
- 2. Répétez l'étape précédente pour supprimer d'autres chaines.

#### **Eviter une chaine TV ou radio**

1. Sélectionner la chaine que vous souhaitez sauter en appuyant sur la touche **ROUGE** et appuyez sur la touche **BLEUE**.

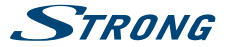

- 2. La chaine sera marquée par un symbole «éviter», le récepteur évitera cette chaine lorsque vous changerez de chaine. (Cette chaine restera disponible via la liste des chaines.)
- 3. Répétez l'étape précédente pour éviter d'autres chaines.
- 4. Appuyez sur **EXIT** pour confirmer et sortir.

#### **Désactiver le saut d'une chaine**

Appuyez la touche **BLEUE** sur la chaine marquée par le symbole «éviter».

#### **Déplacer une chaine TV ou radio**

- 1. Sélectionnez une chaine que vous souhaitez déplacer et appuyez sur la touche **ROUGE** et appuyez sur la touche **VERTE**.
- 2. La chaine sera marquée par un symbole «déplacer». Appuyez sur **OK**
- 3. Sélectionnez la nouvelle position à l'aide des touches  $\blacktriangle \blacktriangledown$ .
- 4. Appuyez sur **OK** pour confirmer la nouvelle position.
- 5. Répétez l'étape précédente pour déplacer d'autres chaines.

#### **Verrouiller une chaine**

- 1. Sélectionnez une chaine que vous souhaitez verrouiller et appuyez sur la touche **VERTE**. La chaine sera marquée par un symbole «verrouiller».
- 2. Répétez l'étape précédente pour verrouiller d'autres chaines.
- 3. Appuyez sur **EXIT** pour confirmer et sortir.
- 4. Lorsque vous voulez accéder à une chaine verrouillée, Une fenêtre d'avertissement apparait à l'écran, Appuyez sur exit et entrez votre code PIN.

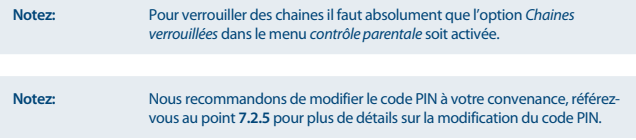

#### **Désactiver le verrou d'une chaîne**

Appuyez sur la touche **VERTE** sur la chaîne marquée par le symbole "verrouiller".

#### **Renommer une chaîne TV ou radio**

- 5. Sélectionnez la chaîne que vous souhaitez renommer et appuyez sur la touche **ROUGE** ensuite appuyez sur la touche **ROUGE** un clavier apparaitra à l'écran.
- 6. Sélectionner les lettres à l'aide des touches pq tu et appuyez sur **OK** une fois le nouveau nom inscrit déplacez-vous sur le symbole en forme de disquette et appuyez sur la touche **OK** pour confirmer le nouveau nom.
- 7. Appuyez sur **OK** pour confirmer et sortir.

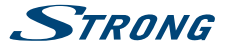

#### **7.2.2 Trier**

Vous pouvez trier les chaînes selon les méthodes suivantes:

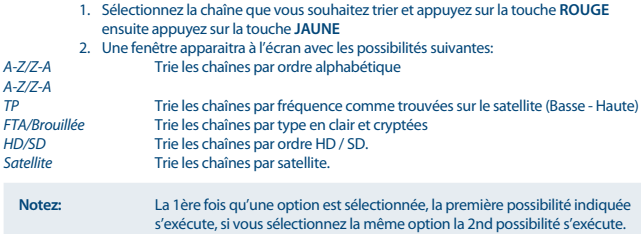

#### **7.2.3 Editeur chaines radio,**

Appuyez sur la touche **MENU** et sélectionnez *Chaines* à l'aide des touches  $\blacktriangle$ . A l'aide des touches **AV** sélectionnez le sous menu *Editeur chaines Radio*. Appuyez sur **OK** pour éditer les réglages de la chaine. Appuyez sur **EXIT** pour sortir du menu. Référez-vous au point to **7.2.1**, les manipulations sont identiques.

#### **7.2.4 EPG (Electronic Programme Guide)**

SVP référez-vous au point **6.6** ci-dessus.

#### **7.2.5 Système**

Appuyez sur **MENU** et sélectionnez *Système*. Sélectionnez une option et appuyez sur **OK** pour accéder à un élément du menu. Utilisez < > pour ajuster les réglages.

Ce menu se compose des éléments suivants: *Langue OSD*, *Style OSD*, *Réglage de l'heure*, *Configuration TV*, *Programmateur avancé*, *Contrôle parental*, *Mise à jour et sauvegarde* et *Réglages d'usine.*

#### **7.2.5.1 Langue**

Appuyez sur **MENU** et sélectionnez *Système* puis *Langue*.

Sélectionnez une option et appuyez sur  $\blacklozenge$  pour ajuster le réglage.

Appuyez sur **EXIT** pour quitter le menu. *Langue OSD*: Sélectionnez la langue préférée pour l'affichage à l'écran. *Langue Audio*: Sélectionnez la langue audio préférée pour regarder des chaînes de télévision. Si la langue n'est pas disponible, la langue par défaut du programme sera utilisée *Langue Sous-titres*: Sélectionnez la langue préférée pour les sous-titres.

### **7.2.5.2 Style OSD**

*OSD Transparence* Sélectionnez le niveau de transparence souhaitée sur 8 niveaux.

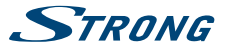

*Durée d'affichage de la Bannière*

Réglez le temps d'affichage de la bannière, les réglages disponibles sont: *Toujours*, *1*~*30* secondes en plusieurs étapes.

#### **7.2.5.3 Réglages de l'heure**

Appuyez sur la touche **MENU** et sélectionnez *Réglage de l'heure*. Ce menu propose plusieurs options pour régler la date et l'heure.

A l'aide des touches  $\blacktriangle \blacktriangledown$  sélectionnez un option et ajuster le réglage avec les touches  $\blacktriangle \blacktriangleright$ . Appuyez sur **EXIT** pour quitter le menu.

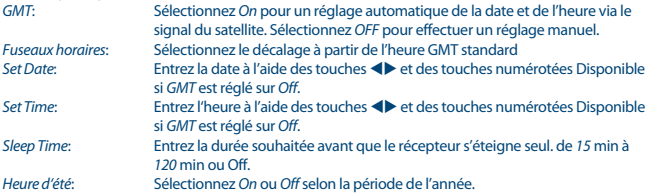

### **7.2.5.4 Configuration TV**

Appuyez sur **MENU** et sélectionnez *réglages TV*. Ce menu vous permet d'ajuster l'interaction entre le TV (moniteur) et le récepteur. Appuyez sur  $\blacktriangle\nabla$  pour sélectionner une option et  $\blacktriangle\nabla$  pour ajuster le réglage. Appuyez sur **EXIT** pour quitter le menu.

#### **Format TV**

Vous pouvez régler le format selon les choix suivants:

#### **Pour TV 4:3:**

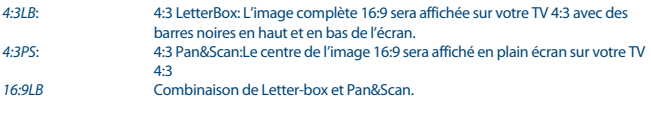

#### **Pour TV 16:9:**

*16:9FIT*: Sélectionnez cette option si vous avez un TV 16:9. L'image sera affichée dans son intégralité.

#### **TV mode**

Seul PAL est disponible.

#### **Sortie Video**

Ce paramètre est utile lorsque le récepteur est connecté au téléviseur via péritel. Sélectionnez *Péritel RGB* pour la meilleure qualité d'image ou *CVBS Péritel* si votre téléviseur ne supporte pas les *RGB* Si vous êtes connecté en HDMI, le laisser sur HDMI.

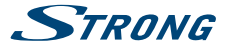

#### **Résolution TV**

Si la vidéo ne s'affiche pas correctement, modifier le réglage. Ces paramètres correspondent aux paramètres les plus courants pour HDMI.

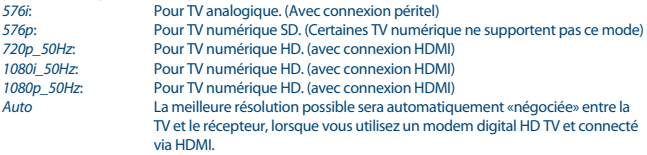

via HDMI. *Sortie Audio numérique*: Sélectionnez le mode de sortie audio numérique. Ces paramètres affectent la sortie S/PDIF.

LPCM – L'Audio à partir de n'importe quel format sera converti en format numérique PCM stéréo. RAW – L' Audio du récepteur sera envoyé en format numérique d'origine pour être utilisé en combinaison avec un home cinéma ou un amplificateur numérique avec capacité audio multiple.

#### **Mise en veille Automatique**

La fonction Mise en veille automatique est une nouvelle fonctionnalité qui vous aide à réduire votre consommation d'énergie. Le récepteur s'éteint lorsqu' aucune commande n'est fournie sur une période prédéfinie. La durée est 3h par défaut. Avec les touches  $\blacklozenge$  vous pouvez choisir entre différents intervalles de temps ou *Off* pour désactiver la fonction.

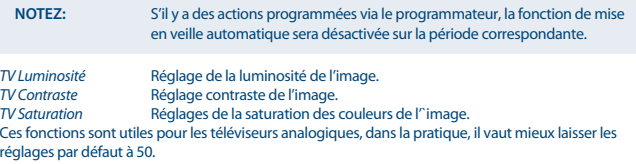

#### **7.2.5.5 Programmateur avancé**

Dans ce menu, vous pouvez programmer des actions automatiques telles que mise en marche sur des chaines prédéfinies aux dates et heures données. Vous pouvez accéder directement à ce menu en appuyant sur la touche **BLEUE**.

*Ajouter*: Appuyez sur **OK** pour ajouter un nouveau programme. Dans la fenêtre de saisie qui apparaît choisissez le type de chaine, le numéro de chaine, la date, l'heure de départ, l'heure de fin, le cycle de répétition (Une fois, Quotidien, Hebdomadaire, Jour de Semaine, ou weekend) Astuce: Pour sélectionner le numéro de chaîne vous pouvez utiliser les touches **0 ~ 9**.

Lorsque vous avez entré tous les paramètres, appuyez sur **OK** pour enregistrer votre programmation. Pour modifier une programmation existante sélectionnez le programme et appuyez sur le bouton **OK**.

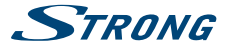

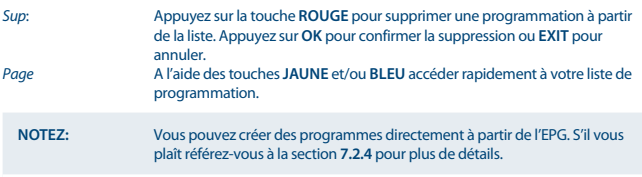

### **7.2.5.6 Contrôle Parental**

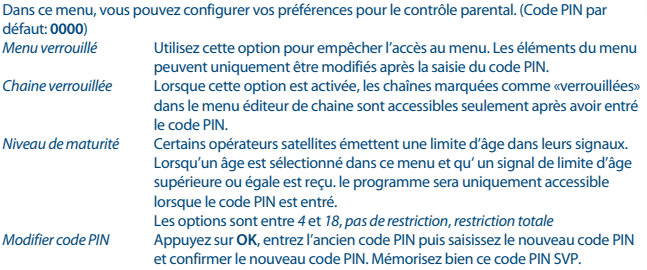

#### **7.2.5.7 Mise à jour et sauvegarde**

Sélectionnez *Système* puis *Mise à jour et sauvegarde* dans le menu principal et appuyez sur **OK** pour sélectionner.

#### **Mise à niveau image et Mise à jour logiciel**

**NOTEZ:** Le port USB de la façade avant est particulièrement adapté pour les mises à jour logiciel. La mise à jour peut être effectuée avec un périphérique USB, de préférence une clé USB. Le périphérique USB doit avoir été formaté en FAT32 au préalable.

Téléchargez le fichier de mise à jour requis pour votre modèle de récepteur à partir de la page support de notre site www.strong.tv ou contactez votre revendeur local.

Décompressez le fichier sur votre ordinateur, si nécessaire, puis le copier dans le dossier racine de votre périphérique de stockage USB.

Branchez le périphérique de stockage USB au port USB avant du récepteur. Appuyez sur **MENU** et sélectionnez *système* puis *Mise à jour et sauvegarde* et *mise à niveau de l'image*. Sélectionnez le périphérique USB approprié (USB 0 ou USB1) Appuyez sur **OK** pour entrer dans la liste des fichiers du logiciel. Sélectionnez avec les touches de navigation le fichier contenant le logiciel et appuyez sur **OK** **Française**

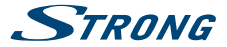

pour lancer la mise à jour du logiciel. Une fenêtre d'avertissement sera maintenant affichée. Appuyez sur **OK** pour lancer la mise à jour (ou **EXIT** pour l'annuler). Suivez les instructions affichées à l'écran. Le processus de mise à jour prendra un certain temps. Une fois la mise à jour effectuée le récepteur redémarre sur la dernière chaine regardée.

Vous pouvez également recharger votre précédente «sauvegarde des chaines» voir menu **sauvegarde image**.

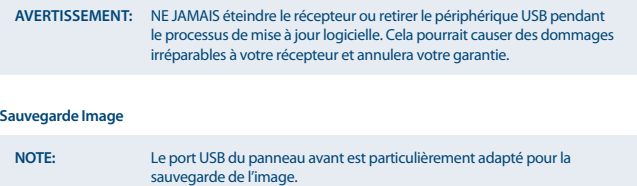

Ce menu vous permet de sauvegarder la base de données des chaines et des listes favoris sur un périphérique USB, Vous avez le choix entre : l'application (réinstaller les données préalablement sauvegardées) ou «sauvegarder tout». Cette fonctionnalité est particulièrement utile après des modifications accidentelles ou réinitialisation d'usine. Dans de tels cas, sautez simplement la page *Installation* en appuyant sur **EXIT** et sélectionnez le menu de gestion de base de données. dans *système*, *Mise à jour et sauvegarde* .

#### **7.2.5.8 Réglage usine**

Réinitialiser votre récepteur aux paramètres d'usine par défaut. Peut-être Parfois utile si l'appareil se comporte d'une manière inattendue, par exemple. après une panne de courant. Sélectionnez *Système* puis *Réglage d'usine* dans le menu principal et appuyez sur **OK** pour sélectionner. Entrez votre code PIN ou **PIN: 0000 par défaut** et appuyez sur **OK** pour confirmer. Cette option supprimera toutes vos chaînes et tous vos paramètres. Le récepteur redémarrera au menu initial *Installation*.

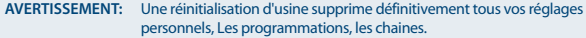

#### **Autres**

Dans ce menu, vous trouverez quelques fonctions pratiques et simples à utiliser. *Agenda Calculatrice Jeux* Sélection de trois jeux, suivez les instructions à l'écran.

#### **Réseau**

L'appareil est équipé d'une connexion réseau, qui peut fournir des services tels que, les prévisions météorologiques et les informations en flux RSS via un portail Internet. Branchez un câble CAT5

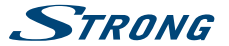

<span id="page-26-0"></span>(ou d'une qualité supérieure) au connecteur Ethernet RJ45 de l'unité, et l'autre extrémité à un commutateur / routeur / modem existant qui est connecté à Internet. Le réglage par défaut est Auto (DHCP) pour obtenir automatiquement les IP et DNS. Sélectionnez Manuel dans les paramètres réseau pour entrer vos propres paramètres si nécessaire. Reportez-vous au manuel de votre routeur ou modem pour configurer correctement. Un test "ping" peut être effectué pour vérifier votre connexion, une fois terminé.

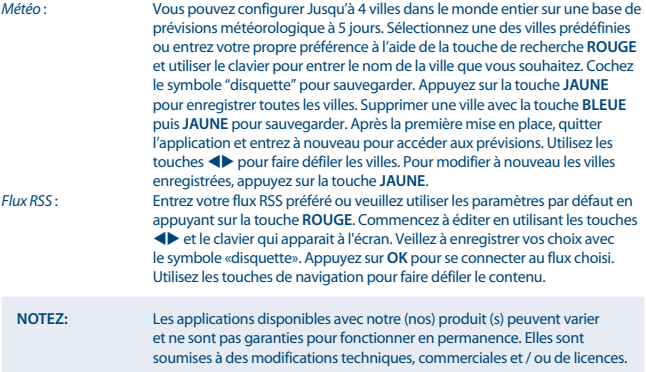

## **7.3 Multimédia**

**Notez:** Le port USB situé à l'arrière est spécialement adapté aux fonctions multimédia.

Appuyez sur **MENU** et sélectionner *Multimédia*. Ce menu vous permet de lire les fichiers *Vidéo Musiques* et *Photos*. Les formats compatibles sont listés ci-dessous. Ce menu permet de configurer les photos et les vidéos. Le terminal est compatible avec les périphériques USB avec système FAT32. Assurez-vous que votre périphérique USB est correctement formaté.

**NOTEZ:** STRONG ne peut pas garantir :

- La lecture des fichiers vidéo dont les extensions sont listées ci-dessus, car cela dépend des Codec utilisés, du débit des données et de la résolution. SVP consulter la Hot Line STRONG de votre pays pour plus d'information
- La compatibilité (fonctionnement et / ou alimentation) avec tous les périphériques de stockage USB et n'assume aucune responsabilité pour toute perte de données pouvant survenir lors de la connexion à cet appareil.

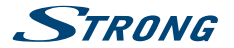

- L'utilisation avec de grandes quantités de données, il peut prendre plus de temps pour le système de lire le contenu d'un périphérique USB.
- Certains périphériques USB peuvent ne pas être reconnus. Même quand ils sont dans un format pris en charge, certains fichiers ne peuvent pas être lus ou affichés en fonction du contenu.
- Il est possible d'utiliser un disque dur déjà formatée en NTFS via un PC.

#### **7.3.1 Multimédia\***

Si aucun périphériques USB est connecté un message d'avertissement «Périphérique non disponible», s'affichera sinon dans ce menu, vous pourrez sélectionner vos musiques, photos et films, appuyer sur **OK** pour accéder et lire vos fichiers.

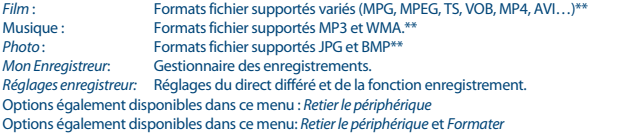

\*Ce manuel décrit la fonction complète, y compris la fonction enregistrement. La fonction enregistrement n'est pas disponible si le logiciel PVR n'a pas été installé.

\*\*STRONG ne peut garantir la lecture des fichiers dont les extensions sont listées ici, la lecture dépendant des Codec utilisés, du débit des données et de la résolution. SVP consultez le service client STRONG de votre pays pour plus de détails

#### **7.3.1.1 Film**

Dans le menu *Film* vous devez accéder à un fichier vidéo.

Sélectionnez le fichier et appuyez sur **OK** pour lancer la lecture en mode «aperçu».

Sélectionnez 'Upper Folder' pour revenir au dossier parent.

Pendant la lecture, vous pouvez utiliser les touches de contrôle de lecture, telles que  $\triangleright$ , **II,**  $\blacksquare$ **,**  $\blacktriangleleft \rightarrow$  $H$ 4 M. Vous pouvez consulter les détails du fichier en appuyant sur la touche  $i$  en mode plein écran. Pour fermer la bannière, appuyez sur à nouveau. Appuyez sur la touche **GOTO** et entrez la durée dont vous voulez avancer dans la lecture avec les touches **0**~**9** puis appuyez sur **OK** pour confirmer. Avec les touches << III vous pouvez retourner en arrière ou avancer la lecture en x2, x4, x8, x16 et x32, lorsque vous retourner au début la lecture du fichier en cours sera reprise. Lorsque vous avancez jusqu'à la fin du film, la lecture du fichier suivant commence. Avec les touches **14 De vous pouvez** passer directement au fichier vidéo précédent / suivant. Utilisez la touche **VERTE** pour sélectionner les caractères définis pour les fichiers sous-titres.

#### **Sous-titres film**

Cette fonction «sous-titres» est uniquement disponible dans le menu *Film* pour les films qui contiennent des fichiers de sous-titres au format .srt.

Pendant la lecture, appuyez sur **SUBTITLE** pour sélectionner une langue et confirmer avec **OK**. Pendant la lecture du fichiers vous pouvez appuyer 2 fois sur **SUBTITLE** pour modifier les paramètres des sous-titres décrits ci-dessous:<br>Taille Sous-titre: Choisir le

*Taille Sous-titre:* Choisir le format de sous-titre entre *Petit*, *Normal* et *grand*. *BG Sous-titre:* Choisissez l'arrière plan des sous-titres : *Fond blanc*, *Transparent*, *Gris*, *Jaune*, *Vert*.

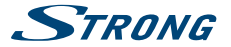

*Couleur de la police Sous-titres:*

Choisissez la couleur de la police des sous-titres : *Rouge*, *Bleu*, *Vert*, *Blanc* et *Noir*.

#### **7.3.1.2 Musique**

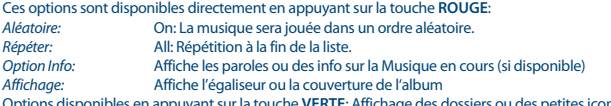

ponibles en appuyant sur la touche **VERTE**: Affichage des dossie Pendant le diaporama: Commuter entre l'égaliseur et la couverture de l'album. Options disponibles avec la touche **JAUNE**: Commuter entre les paroles ou les informations sur la

Musique en cours (si disponible)

### **7.3.1.3 Photo**

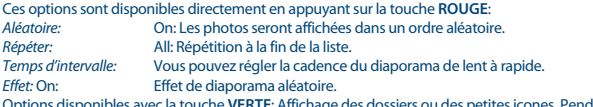

**RTE:** Affichage des dossiers ou des petites icones, Pendant le diaporama: Sélectionnez la musique pour accompagner votre diaporama.

Options disponibles avec la touche **JAUNE**: grande ou petite vignette.

#### **7.3.1.4 Mon enregistreur\***

Dans le menu *Mon enregistreur* vous pouvez accéder à vos enregistrements et les gérer. A l'aide des touches  $\blacktriangle \blacktriangledown$  surlignez l'enregistrement de votre choix sur le coté gauche de l'écran. Une fois l'enregistrement surligné, la lecture commencera dans l'encadré de pré-visionnage, Appuyez sur **OK**. Pour lancer la lecture en plein écran. Si plusieurs périphériques USB sont connectés, appuyez sur  $\triangle$  pour surligner le menu et sélectionnez le périphérique de votre choix avec les touches  $\blacklozenge$  et appuyez sur **OK**.

Les fonctions suivantes sont disponibles via les touches colorées *Editer, Périphérique, Sélectionnez, Supp*.

Editer **ROUGE** *EDIT*: Sélectionnez l'enregistrement que vous souhaitez renommer à l'aide des touches **AV < D**, et appuyez sur la touche **ROUGE** *Edit*. La fenêtre alphabétique apparaitra. Sélectionnez les lettres à l'aide des touches **AV D** et appuyez sur **OK**. Lorsque votre enregistrement est renommé, Allez sur l'icône en forme de disquette pour sauvegarder, et appuyez sur **OK**. Périphérique USB, **VERT** *Périphérique* :

> Ce menu permet de vérifier la capacité de mémoire et de formater. Appuyez sur la touche **VERTE** *Périphérique* pour afficher le menu. A l'aide des touches A ▼ **<br /> Sélectionnez** *Fente* ou *Partition* ou *Format*. En bas de l'écran sont affichés les informations de capacité de mémoire du périphérique ou de la partition Llibre, Utilisé, Total. Si vous souhaitez formater, sélectionnez la

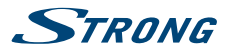

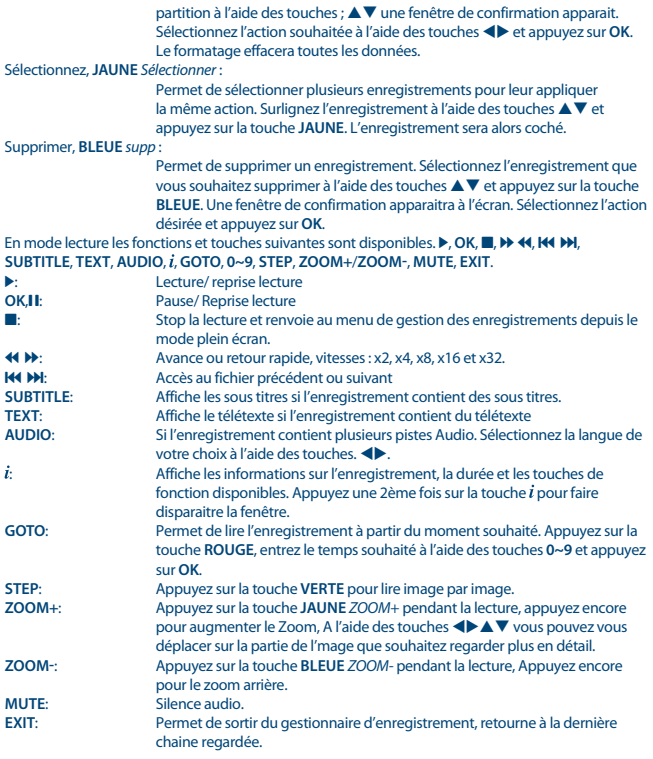

\*Ce manuel décrit la fonction complète, y compris la fonction enregistrement. La fonction enregistrement n'est pas disponible si le logiciel PVR n'a pas été installé.

### **7.3.1.5 Réglages enregistreur\***

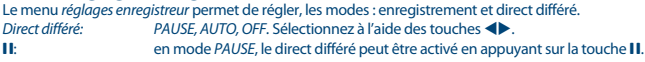

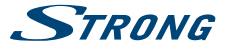

<span id="page-30-0"></span>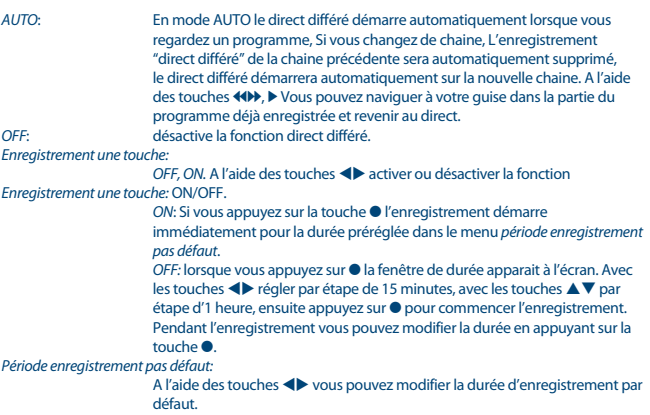

\*Ce manuel décrit la fonction complète, y compris la fonction enregistrement. La fonction enregistrement n'est pas disponible si le logiciel PVR n'a pas été installé.

# **8.0 Problèmes et solutions**

Il peut y avoir plusieurs raisons au fonctionnement anormal du récepteur. Examinez le récepteur suivant les procédures exposées ci-après. Si le récepteur ne fonctionne pas correctement après l'avoir examiné, n'hésitez pas à contacter le revendeur. Ne pas ouvrir le capot du récepteur. Ceci peut provoquer une situation à risques et votre garantie de serait plus valable.

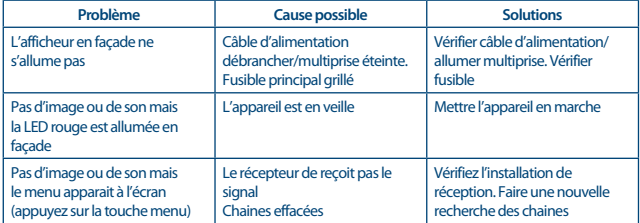

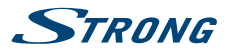

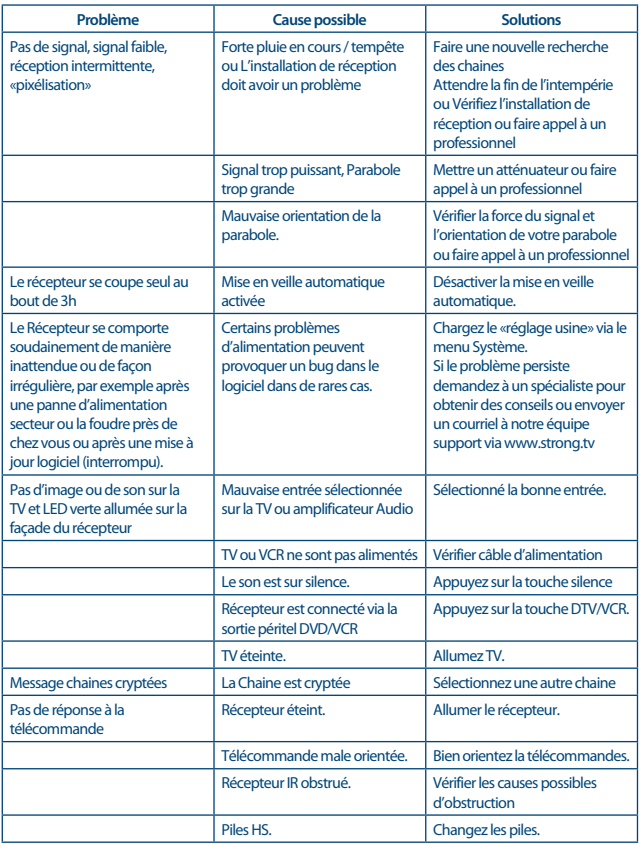

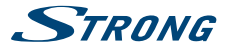

<span id="page-32-0"></span>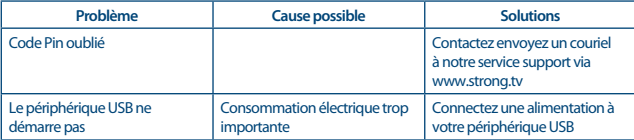

# **9.0 Spécifications**

#### **Démodulateur DVB-T**

Démodulation: <br>
Input symbol rate: 
DVB-S QPSK DVB-S2 8PSK/QPSK: 10~30 Ms/s<br>FEC decoder: Auto 1/2 2/

 $DVB-S OPSK: 1 ~ 45$  Ms/s Auto, 1/2, 2/3, 3/4, 5/6, 7/8 in DVB-S mode 1/2, 3/5, 2/3, 3/4, 4/5, 5/6, 8/9, 9/10 in DVB-S2 mode 3/5, 2/3, 3/4, 5/6, 8/9, 9/10 in 8PSK mode

# **Décodeur Vidéo**

Niveau d'entrée: Max. 20 MBit/s<br>Aspect Ratio: 4:3 Pan & Scan

MPEG-2 MP@ML, MP@HL,MPEG-4 H.264/AVC Aspect Ratio: 4:3 Pan & Scan, Pillarbox, Letterbox, 16:9, Auto PAL 50Hz: 576i, 720p, 1080i, 1080p

# **Décodeur Audio**

Fréquence de Réponse: ~20 kHz, ±2 dB

Taux d'échantillonnage:

Format Audio: MPEG-1 Layer 1&2, Dolby® Downmix Mono L/R, Stéréo, Dolby® Digital, Dolby® Digital Plus\* 60 Hz  $\sim$  18 kHz  $\pm$  0.5 dB<br>32, 44.1, 48 kHz

\*Dolby et le symbole double-D sont des marques déposées de Dolby Laboratories.

#### **Syntoniseur**

Connecteur: Femelle, IEC60169-24 Gamme de fréquence: 950 – 2150 MHz<br>RE impedance: 75 Ohm nominal RF impedance: Niveau de Signal: -65 dBm ~ -25 dBm

**Système & Mémoire** Mémoire Flash: 8 Mbytes Mémoire Système: 128 Mbytes

Alimentation Antenne: 13/18 V DC (± 5%), max. 0.5 A, protection court circuit<br>Versions DiSEqC: 1.0.1.1.1.2. GOTO X. Tone burst. SatCR 1.0, 1.1, 1.2, GOTO X, Tone burst, SatCR

CPU: NOVATEK NT78326SU

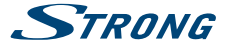

#### **Multimédia**

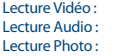

Formats supportés variés (MPG, MPEG, TS, VOB, MP4, AVI...)\*  $MP3, WMA*$ JPG, BMP\*

\*STRONG ne peut pas garantir la lecture des fichiers dont les extensions sont listées ci-dessus, car cela dépend des Codec utilisés, du débit des données et de la résolution.

#### **Réseau**

Connexion: Ethernet RJ45<br>
Réglage Wired IP: Auto (DHCP) e

Auto (DHCP) et réglage manuel

#### **Connecteurs**

Ethernet RJ45<br>SAT IN E-type SAT IN F-type female<br>SAT OUT F-type female HDMI<br>USB<sub>20</sub> USB 2.0, Type A Connector<br>TV SCART RGB CVRS sortie A

**F-type female** 

TV SCART RGB, CVBS, sortie Audio L/R avec contrôle volume<br>S/PDIF Dolby® Digital Out (Coaxial) Dolby® Digital Out (Coaxial)

Prise d'alimentation pour alimentation externe

#### **Données Générales**

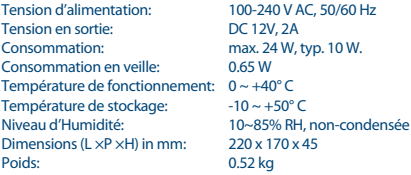